**Granite School District now has a new email tool that can help students work more efficiently and gain skills for the workplace. Microsoft Office 365 allows students to collaborate with classmates, from their PC, Mac or mobile device.**

## **What is changing?**

**After the upgrade students email addresses will end with graniteschools.org instead of graniteschools.com.**

## **What isn't changing?**

**Student email is a combination of the first 4 letters of the first name of the student, the first 4 letters of the last name of the student, and the first 4 numbers of their student number. For example: Alexander Brown 9876543 would have the following email address: alexbrow9876@graniteschools.org**

> **GSD Student** eMail

## **What do students need to do?**

**Office 365 is a Microsoft service, therefore works best with Internet Explorer. Choose from the following steps:**

# **Accessing Student Email from Launch <br>• Click on icon found on the Launch Pad**  $\frac{1}{\sqrt{2}}$  **Pad:**

- **Click on icon found on the Launch Pad**
- **Enter email address**
- **Page will redirect.** Log in using Student Number and Password.

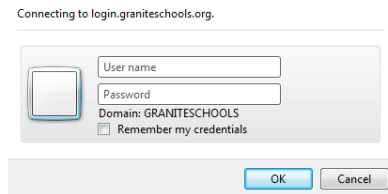

Accessing Student **Email from the portal:** 

- **Log into the portal http://portal.graniteschools.org.**
- **Click on Applications Tab**

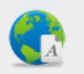

- **Click on**
- **Enter email address**

• **Page will** connecting to login graniteschools.org. **The redirect. Log in using Student Number and Password.** 

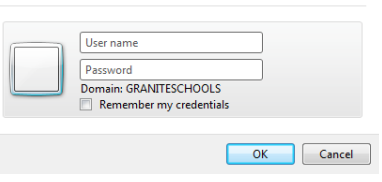

## **Accessing Student Email from Home:**

- **Student email can be accessed using Portal method at home.**
- **Or Student email can be accessed at http://login.microsoftonline.com.**
- **Enter email address**
- 

**Password.** 

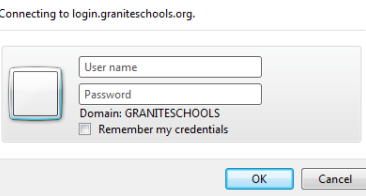

**Page will** redirect. Log in using redirect. **graniteschools\Student Number and** 

# **Setting Up Student Email Account on iPods/iPads:**

• **Go to email set up on iPod/iPad.**

**2.** 

• **Select an Exchange Exchange Exchange Exchange Exchange Exchange** • **Follow set up in picture below. Server: outlook.office365.com**  joesmit1234@graniteschools.org Email Server outlook.office365.com Domain Optional **Username** 1234567@graniteschools.org Password **\*\*\*\*\*\*\*\* Description** Exchange

**To set up your phone or tablet:** 

- **Use Office 365 on your Android Phone**
- **Use Office 365 on your BlackBerry® device**
- **Use Office 365 on your iPhone or iPad**
- **Use Office 365 on your Nokia (Symbian OS) phone**
- **Use Office 365 on your Windows Phone**

### **INFORMATION AND SUPPORT**

 **} If you have questions or need help, contact your school STS, LMETS, Media Specialist, or the Helpdesk @ (385) 646-4524.**

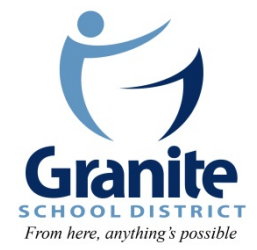

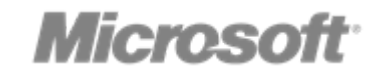